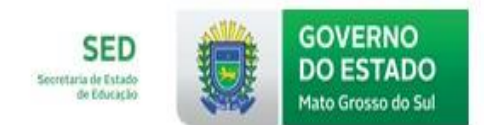

# **E-SGDE**

# **RPP-REGIME DE PROGRESSÃO PARCIAL**

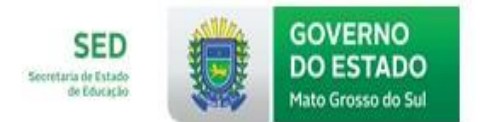

### Sumário

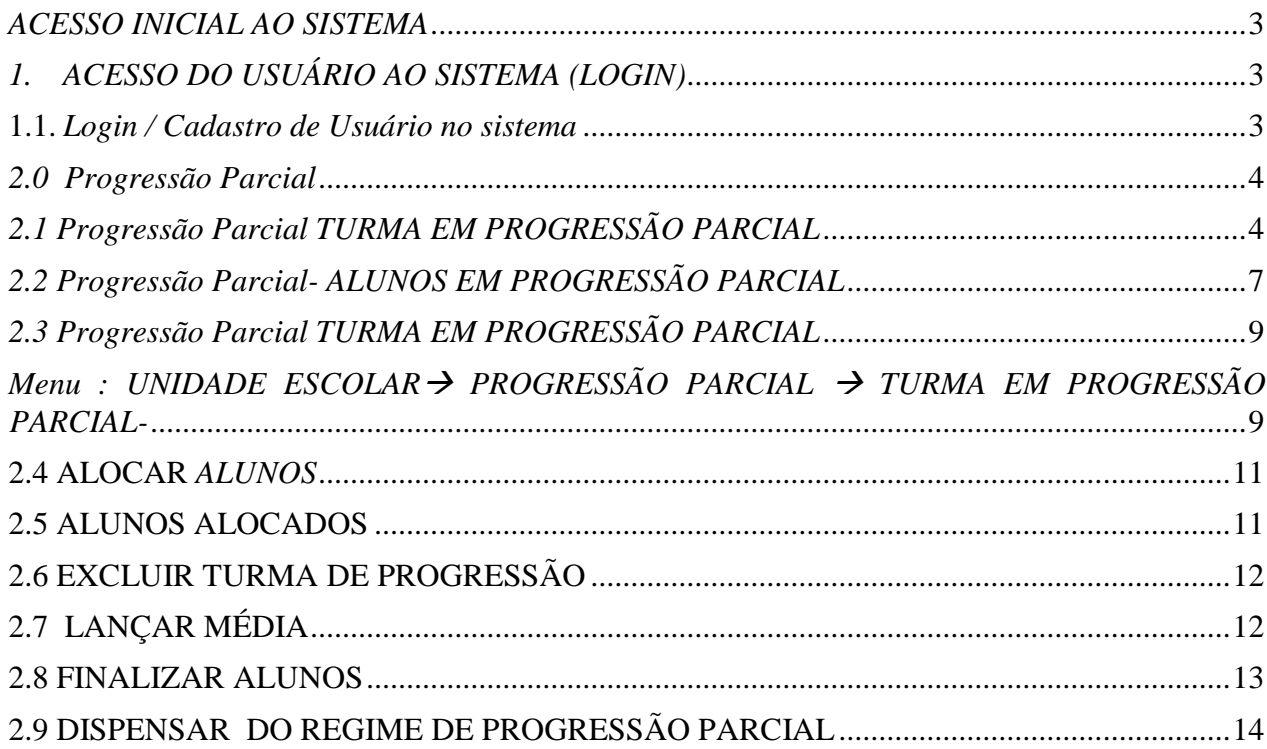

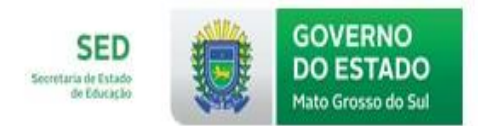

#### <span id="page-2-0"></span>*ACESSO INICIAL AO SISTEMA*

#### <span id="page-2-1"></span>*1. ACESSO DO USUÁRIO AO SISTEMA (LOGIN)*

#### **1.1.** *Login / Cadastro de Usuário no sistema*

<span id="page-2-2"></span>*Ao acessar o sistema, o usuário deverá informar seu login e sua senha.*

*O endereço para acesso inicial é [www.sgde.ms.gov.br,](http://www.sgde.ms.gov.br/) que ao ser acessado abrirá a página abaixo.* 

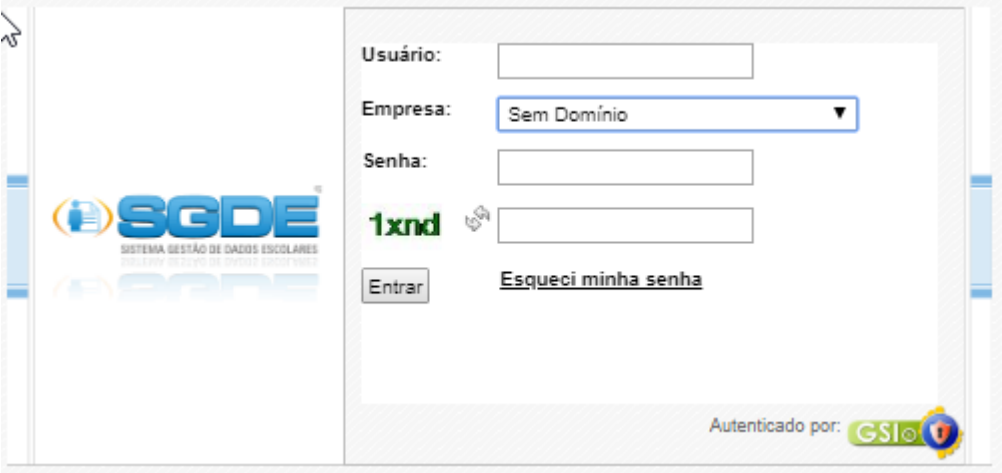

*A página a seguir é a principal do Sistema SGDE:* 

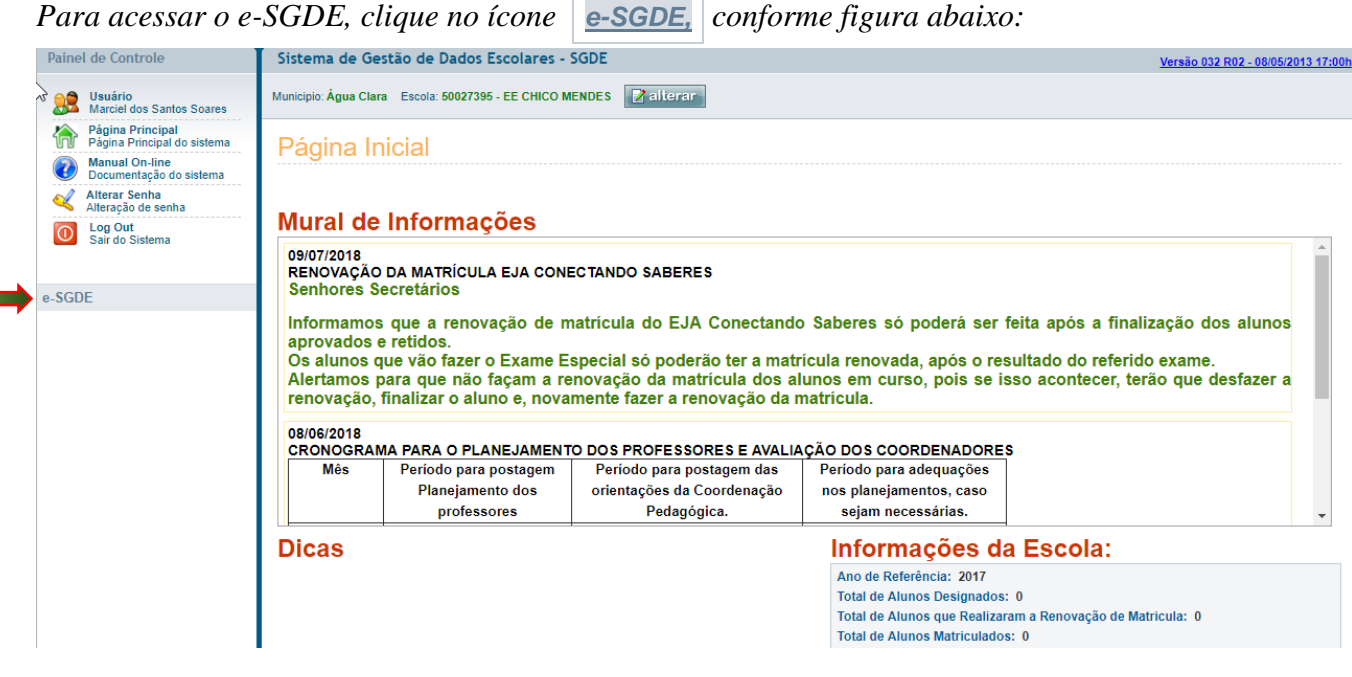

 $\_$  ,  $\_$  ,  $\_$  ,  $\_$  ,  $\_$  ,  $\_$  ,  $\_$  ,  $\_$  ,  $\_$  ,  $\_$  ,  $\_$  ,  $\_$  ,  $\_$  ,  $\_$  ,  $\_$  ,  $\_$  ,  $\_$  ,  $\_$  ,  $\_$  ,  $\_$  ,  $\_$  ,  $\_$  ,  $\_$  ,  $\_$  ,  $\_$  ,  $\_$  ,  $\_$  ,  $\_$  ,  $\_$  ,  $\_$  ,  $\_$  ,  $\_$  ,  $\_$  ,  $\_$  ,  $\_$  ,  $\_$  ,  $\_$  ,

*Após acessar o menu [e-SGDE,](http://www.sgde.ms.gov.br/Sgde/Home/Index) aparecerá a tela abaixo:*

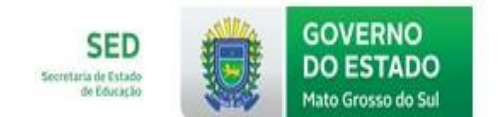

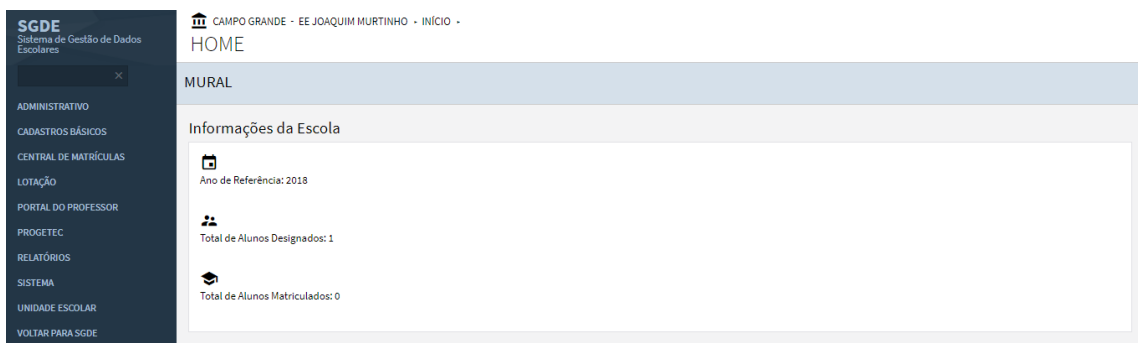

*Clique nos títulos dos menus, para expandir os itens.* 

#### <span id="page-3-1"></span><span id="page-3-0"></span>*2.0 Progressão Parcial 2.1 Progressão Parcial TURMA EM PROGRESSÃO PARCIAL*

#### *Menu : UNIDADE ESCOLAR PROGRESSÃO PARCIAL TURMA EM PROGRESSÃO PARCIAL.*

*Ao clicar no menu citado acima, aparecerá a tela abaixo para criar a turma de progressão parcial:*

## **TURMA PROGRESSÃO**

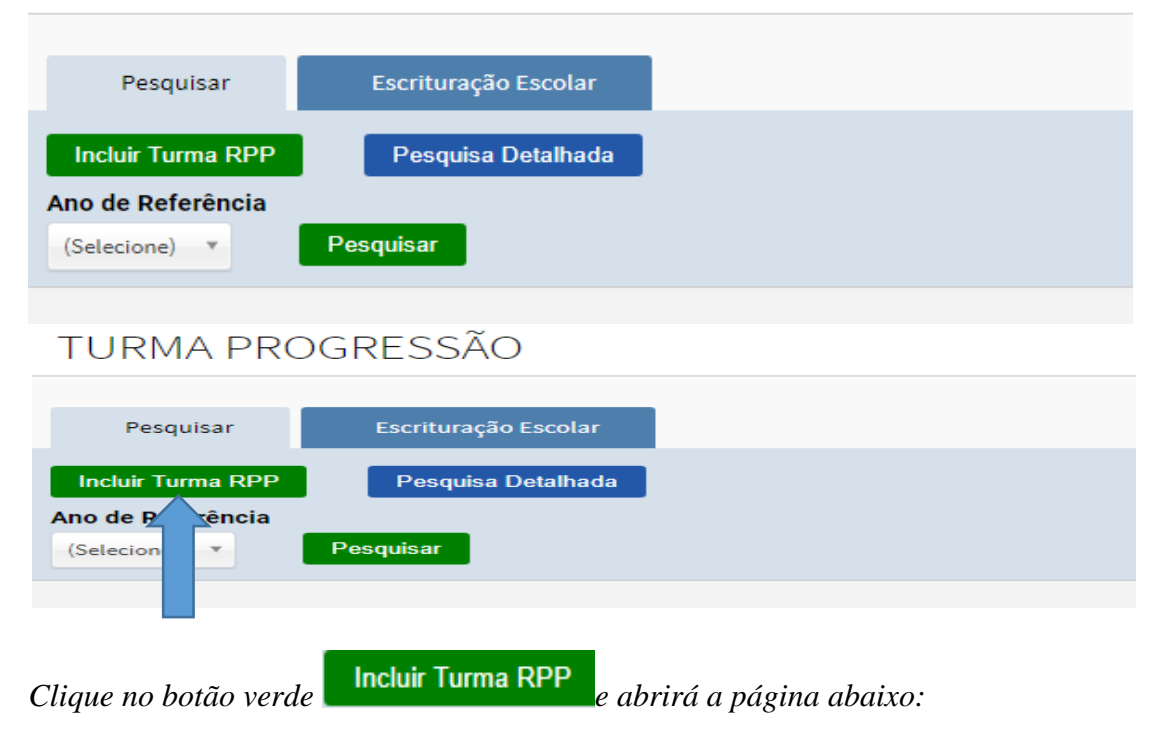

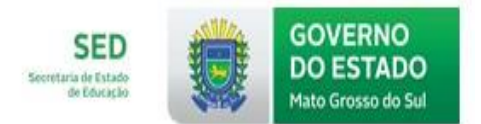

**TURMA PROGRESSÃO** 

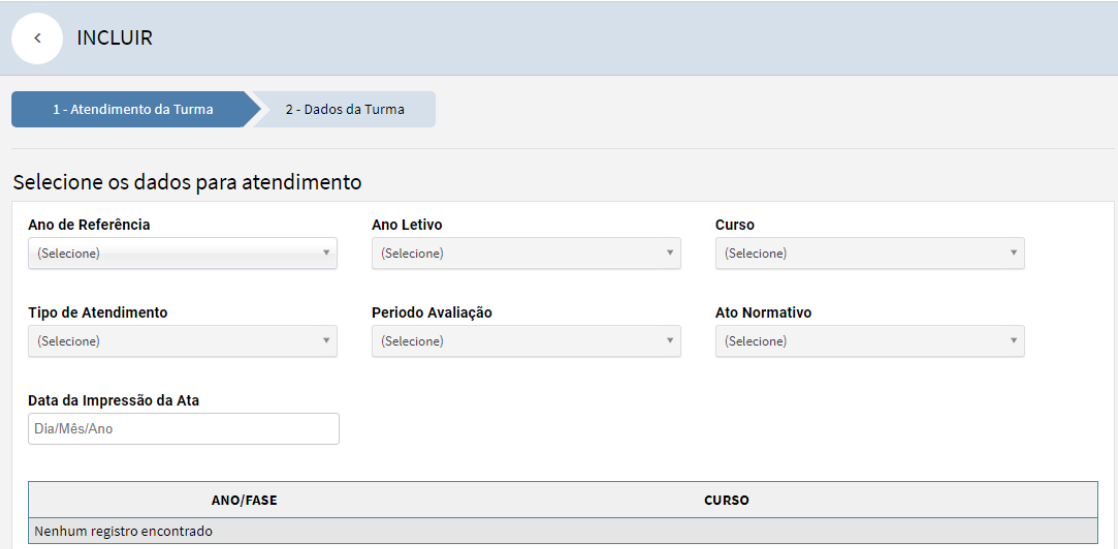

*Nessa tela, preencha todos os campos, conforme os dados do exemplo abaixo:*

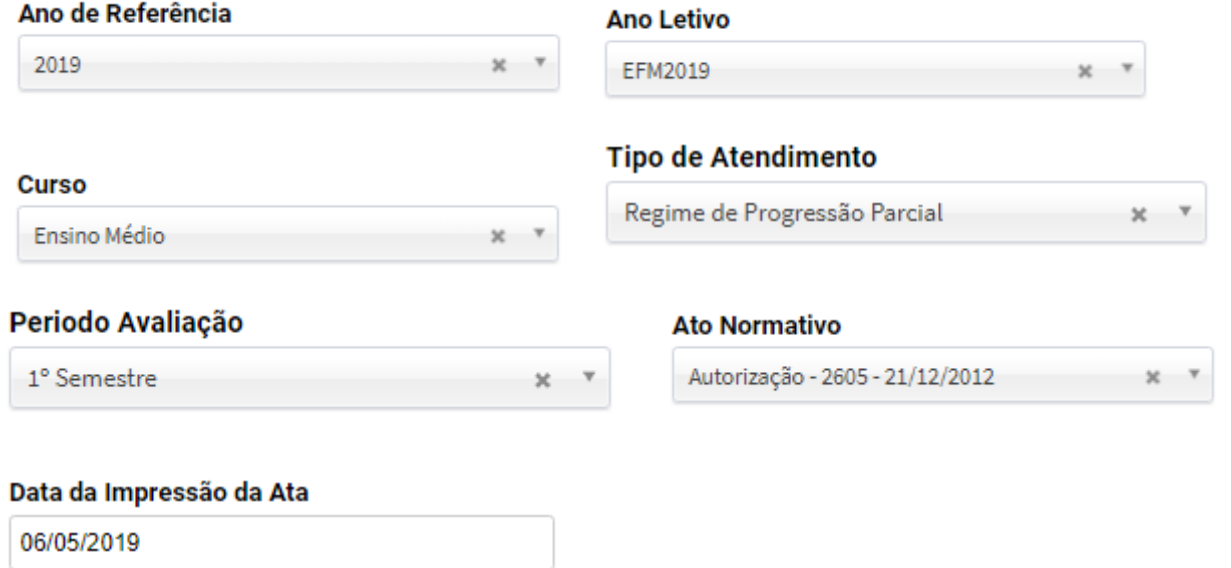

*No campo Data da Impressão da Ata, coloque a data em que a escola vai imprimir a Ata, após a digitação da nota dos alunos do Regime de Progressão Parcial.*

Coordenadoria de Tecnologia Educacional

SECRETARIA DE ESTADO DE EDUCAÇÃO

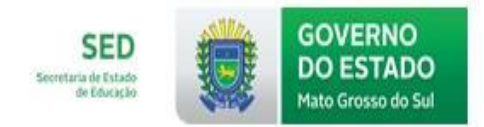

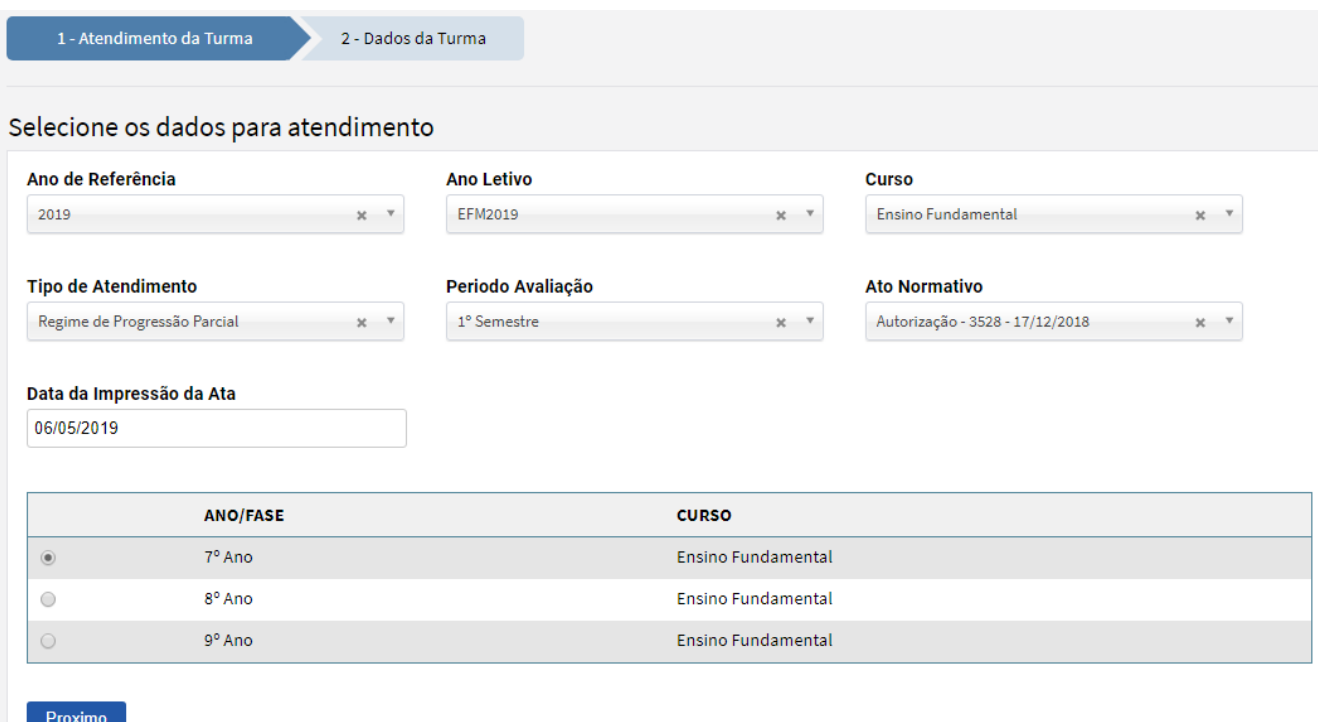

*Após o preenchimento dos campos, a tela ficará conforme o modelo acima. Crie um ANO/FASE por*  vez, clicando no ícone que aparece antes do ANO/FASE. Após esse procedimento, clique no botão

Proximo *, e a tela ficará conforme modelo abaixo, contendo as disciplinas que os alunos farão a* 

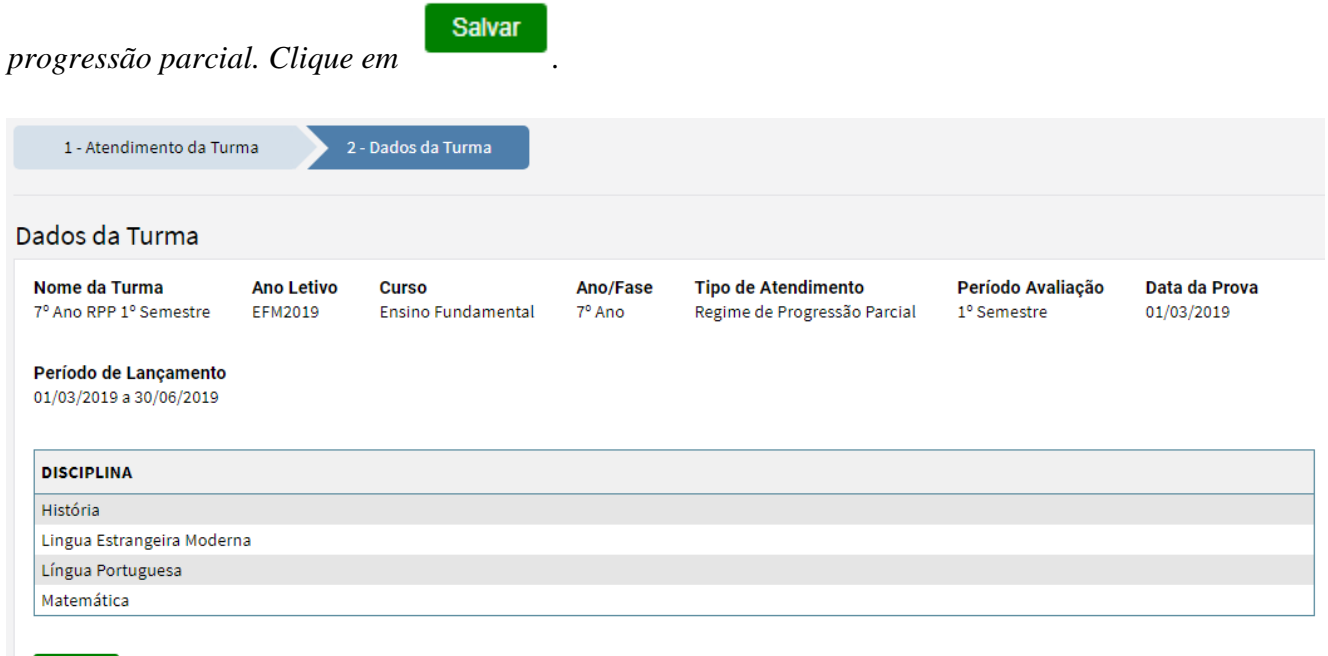

*A tela ficará conforme modelo abaixo. A turma de Regime de Progressão Parcial criada aparecerá em Tipo de Atendimento para todos os alunos de progressão da escola, que estão devendo progressão de anos anteriores.*

 $\_$  ,  $\_$  ,  $\_$  ,  $\_$  ,  $\_$  ,  $\_$  ,  $\_$  ,  $\_$  ,  $\_$  ,  $\_$  ,  $\_$  ,  $\_$  ,  $\_$  ,  $\_$  ,  $\_$  ,  $\_$  ,  $\_$  ,  $\_$  ,  $\_$  ,  $\_$  ,  $\_$  ,  $\_$  ,  $\_$  ,  $\_$  ,  $\_$  ,  $\_$  ,  $\_$  ,  $\_$  ,  $\_$  ,  $\_$  ,  $\_$  ,  $\_$  ,  $\_$  ,  $\_$  ,  $\_$  ,  $\_$  ,  $\_$  ,

Salvar

SECRETARIA DE ESTADO DE EDUCAÇÃO

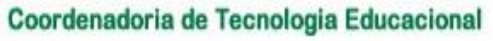

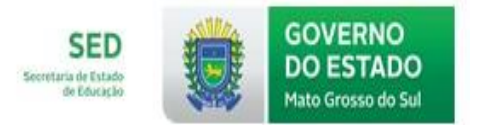

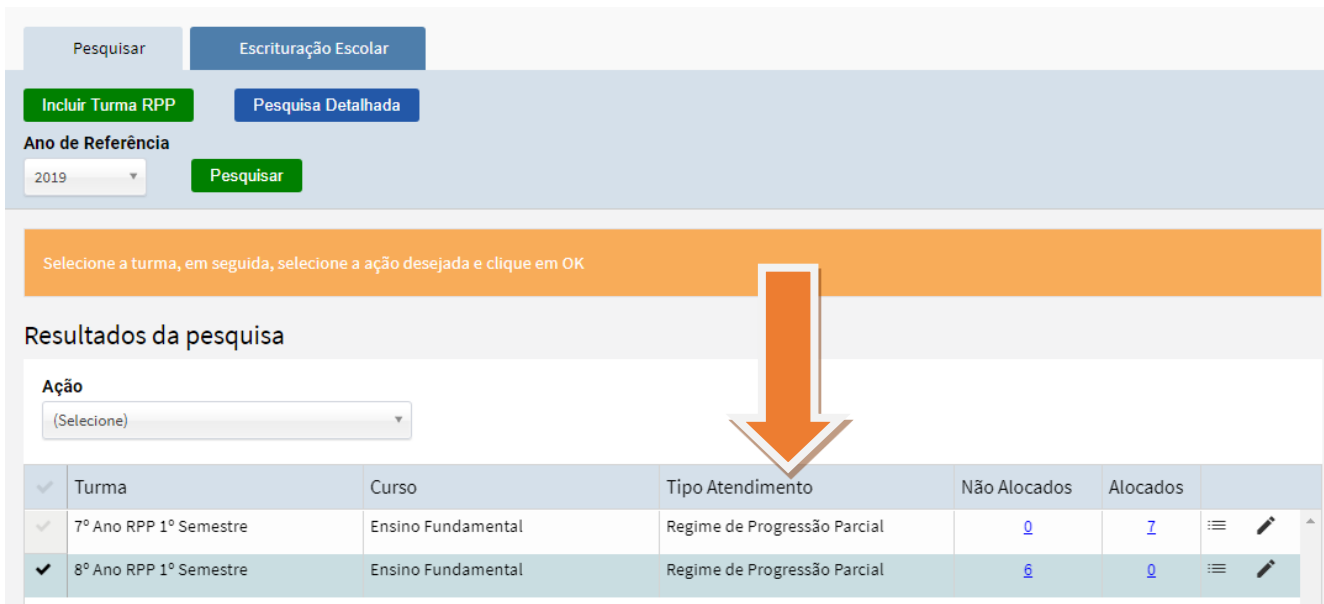

<span id="page-6-0"></span>*2.2 Progressão Parcial – ALUNOS EM PROGRESSÃO PARCIAL*

#### *Menu : UNIDADE ESCOLAR PROGRESSÃO PARCIAL ALUNOS EM PROGRESSÃO PARCIAL*

*Clique no menu ALUNOS EM PROGRESSÃO PARCIAL e, na sequência, aparecerá a tela abaixo.* 

*Faça a consulta do aluno digitando o código ou nome do mesmo e clique em .*

# ALUNO PROGRESSÃO

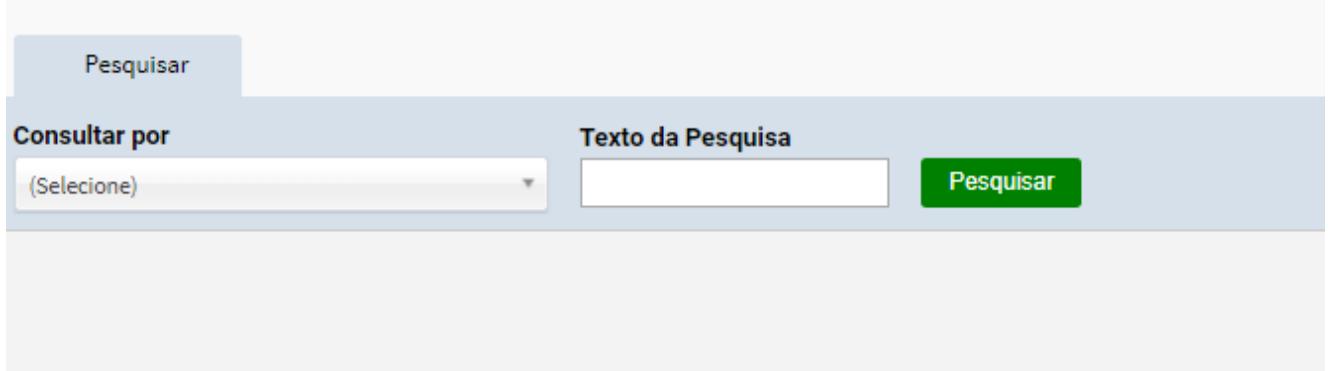

**ALUNO PROGRESSAO** 

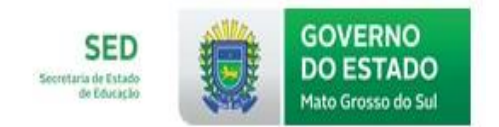

*A tela vai ficar conforme modelo abaixo:*

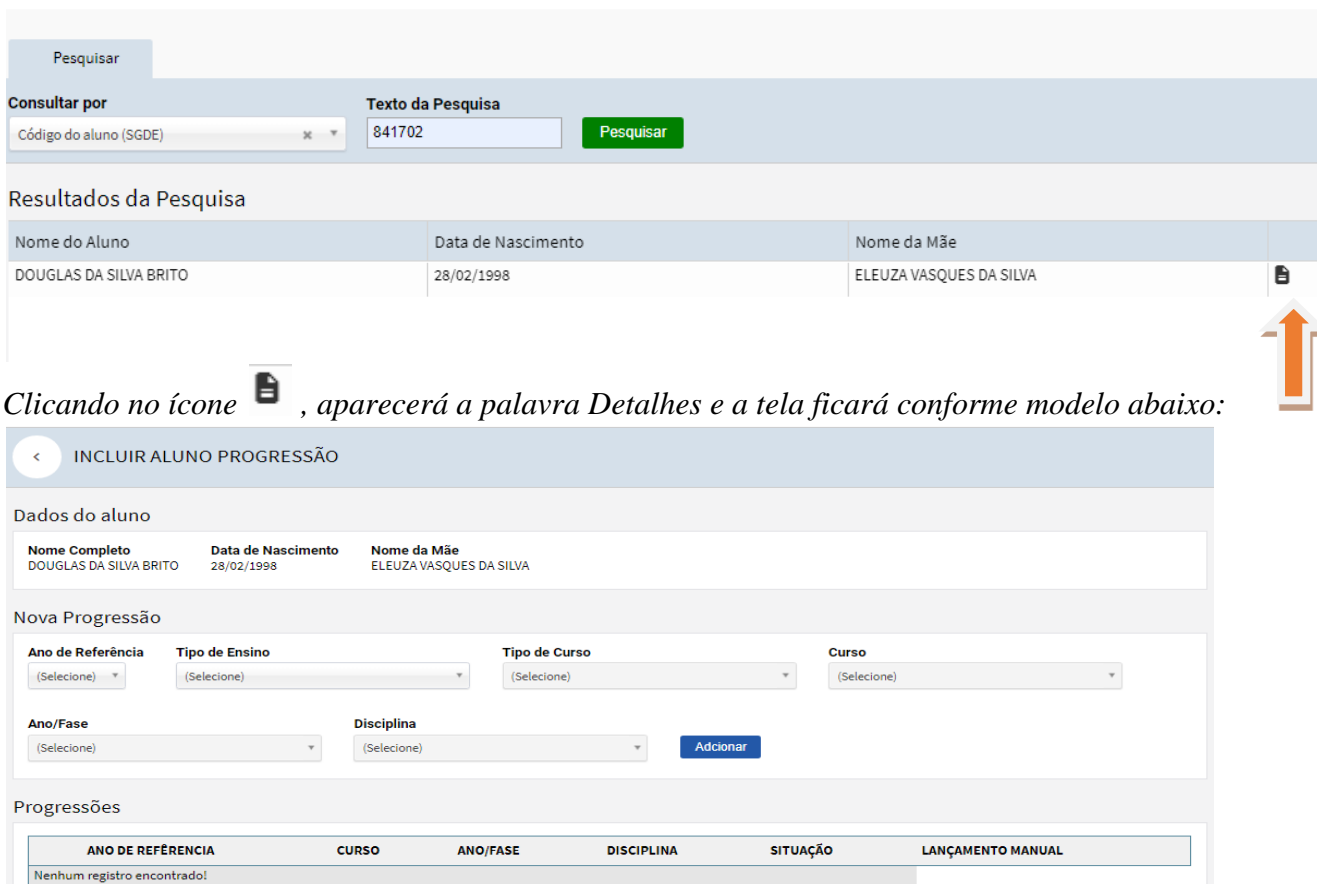

*Preencha a tela com as informações corretas. No campo Ano de referência nessa tela, coloque o ano em que o aluno ficou de progressão e não o ano em que a turma foi criada. Se ele ficou de progressão em 2017, preencha 2017, se ficou em 2018 preencha 2018. Na sequência, clique no botão*  Adcionar

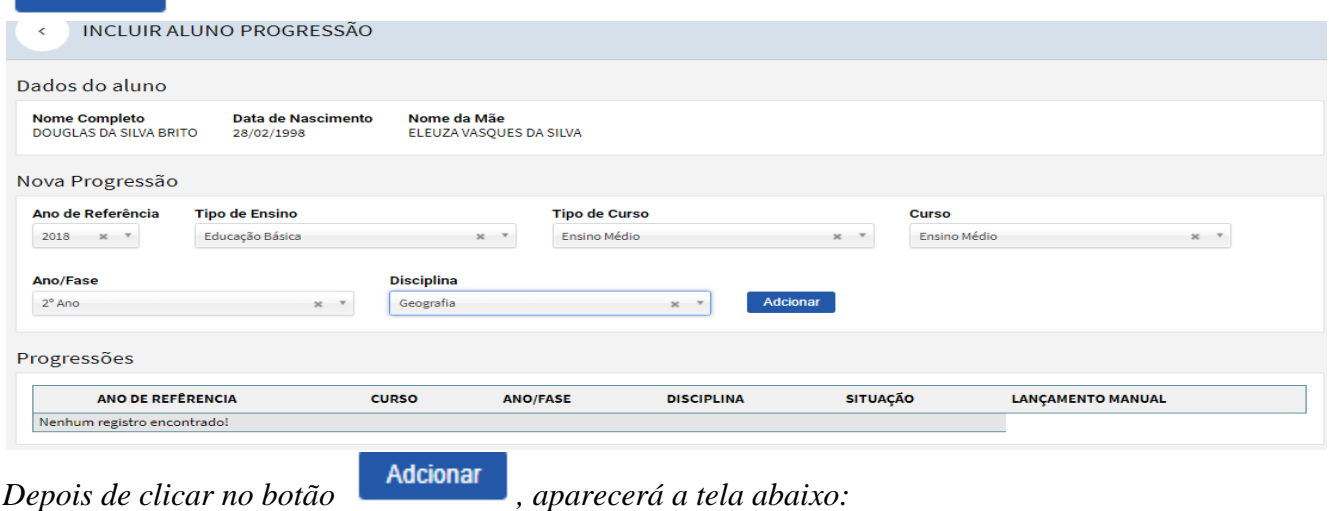

SECRETARIA DE ESTADO DE EDUCAÇÃO Coordenadoria de Tecnologia Educacional

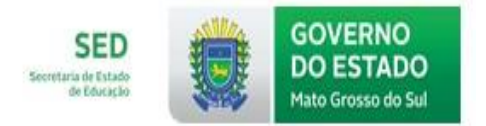

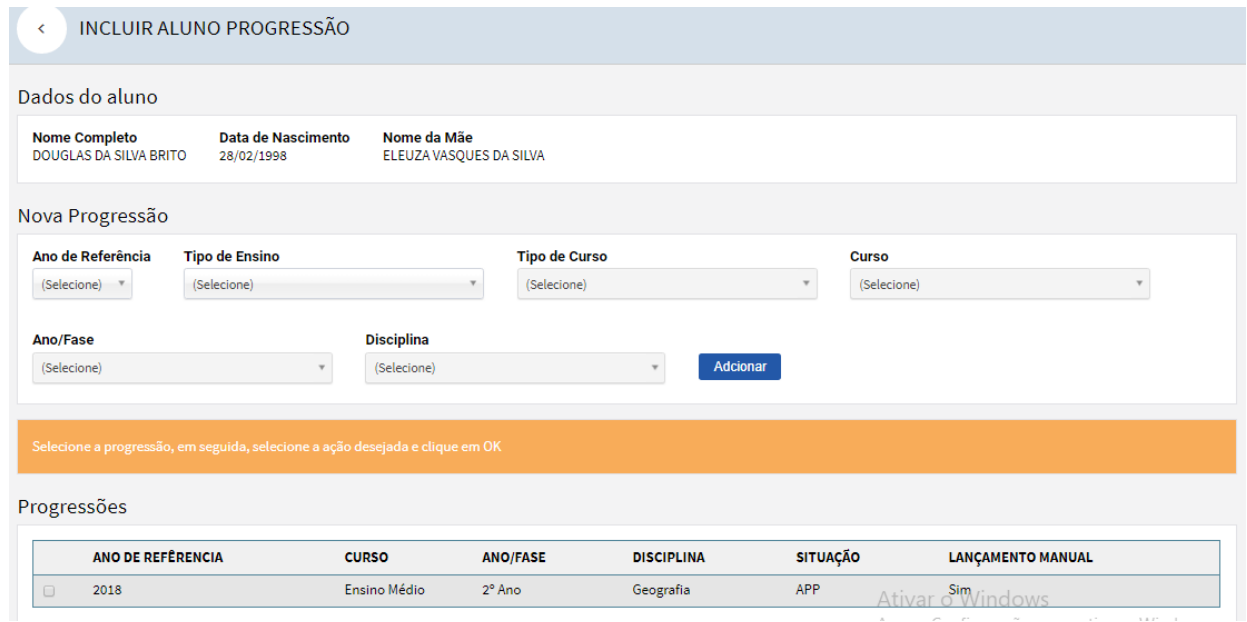

<span id="page-8-0"></span>*2.3 Progressão Parcial TURMA EM PROGRESSÃO PARCIAL*

#### <span id="page-8-1"></span>*Menu : UNIDADE ESCOLAR PROGRESSÃO PARCIAL TURMA EM PROGRESSÃO PARCIAL*

*Ao criar a turma, o nome dos alunos que estão de progressão, aparecerão, automaticamente, no Ano/Fase que foi criado. A tela ficará conforme modelo abaixo. Os alunos serão mostrados na coluna Não Alocados.*

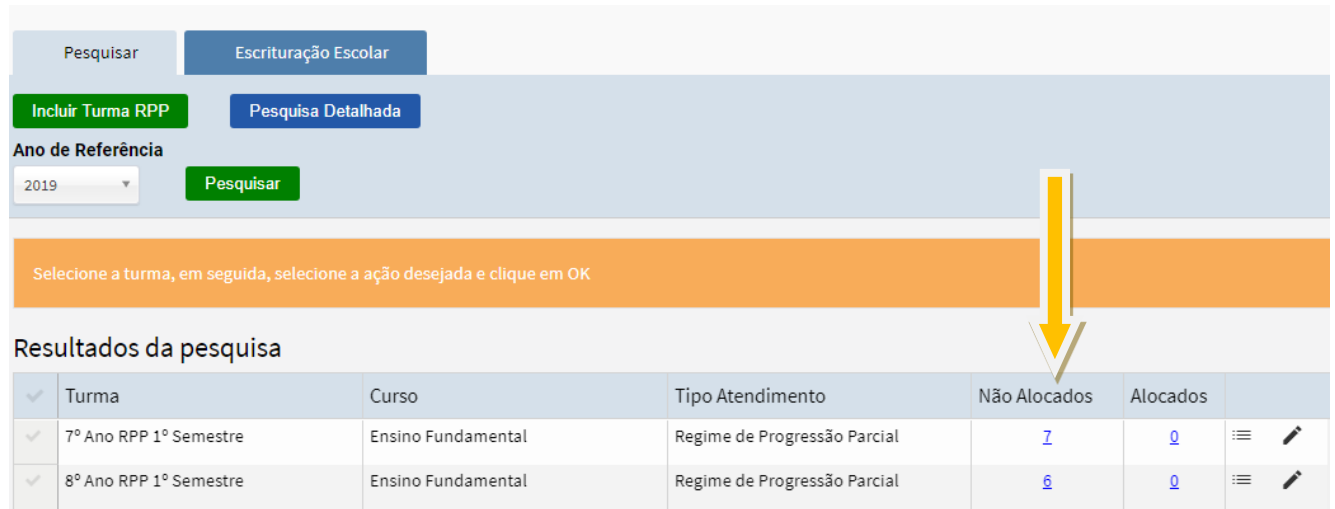

SECRETARIA DE ESTADO DE EDUCAÇÃO

Coordenadoria de Tecnologia Educacional

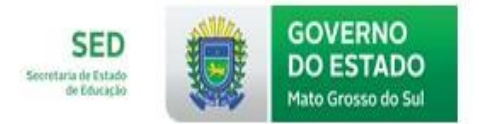

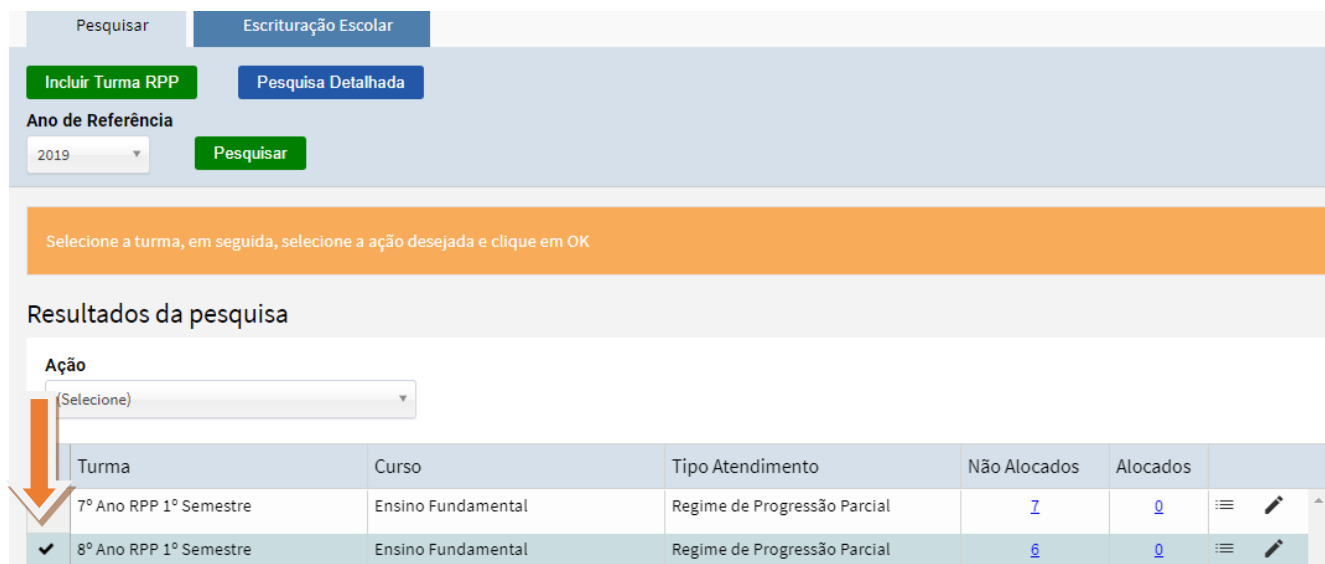

*Ao clicar no ícone*  $\overline{\phantom{a}}$  *da turma, na função Ação aparecerão as seguintes opções:* 

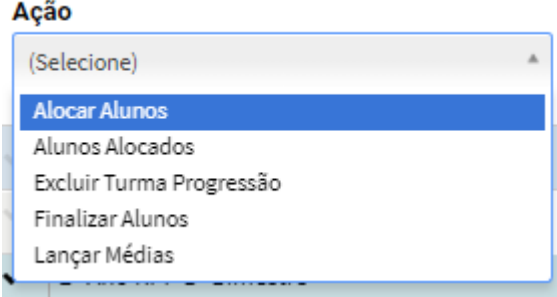

*Alocar Alunos – Para alocar todos os alunos em progressão em suas disciplinas, clique nessa opção. Alunos Alocados – Entre nessa opção, quando precisar desalocar o aluno da turma.*

*Excluir Turma de Progressão – Clique nesta opção para excluir alguma turma que foi criada errada. Finalizar Alunos –Após lançar as notas, clique nesta opção para finalizar a situação do aluno como AP ou CRPP.*

 $\_$  ,  $\_$  ,  $\_$  ,  $\_$  ,  $\_$  ,  $\_$  ,  $\_$  ,  $\_$  ,  $\_$  ,  $\_$  ,  $\_$  ,  $\_$  ,  $\_$  ,  $\_$  ,  $\_$  ,  $\_$  ,  $\_$  ,  $\_$  ,  $\_$  ,  $\_$  ,  $\_$  ,  $\_$  ,  $\_$  ,  $\_$  ,  $\_$  ,  $\_$  ,  $\_$  ,  $\_$  ,  $\_$  ,  $\_$  ,  $\_$  ,  $\_$  ,  $\_$  ,  $\_$  ,  $\_$  ,  $\_$  ,  $\_$  ,

*Lançar Média- Clique nesta opção para digitar as notas, após a avaliação do aluno.*

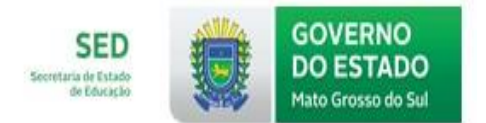

#### **2.4 ALOCAR** *ALUNOS*

<span id="page-10-0"></span>**ALOCAR ALUNOS** 

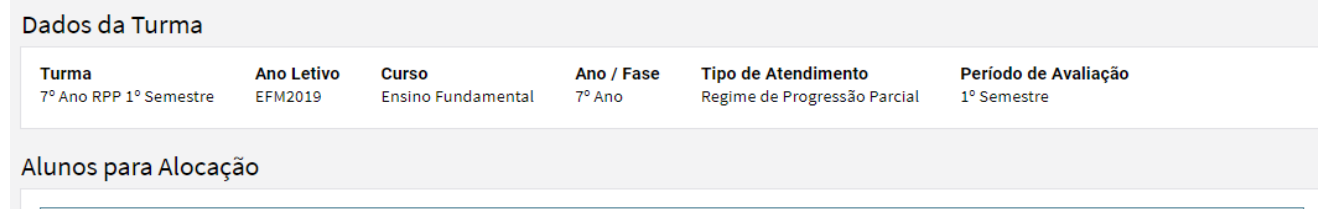

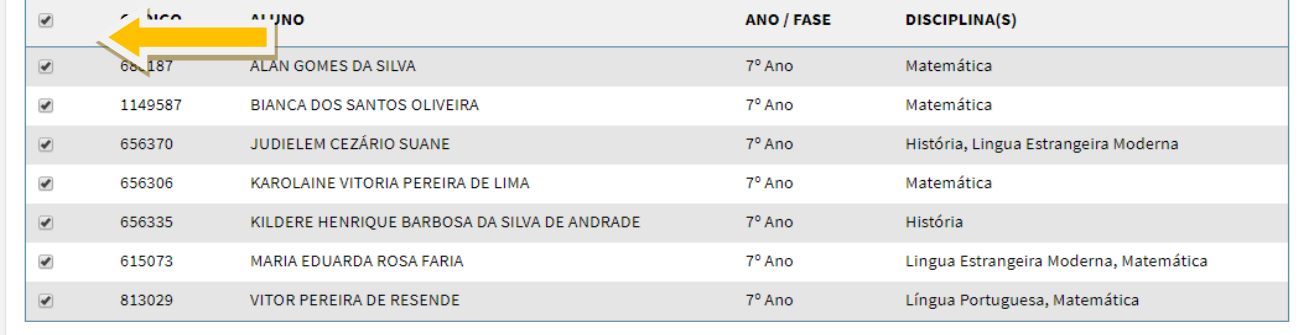

Salvar

*Marque todos os alunos e clique em . Após esse procedimento, os alunos ficarão alocados na turma, em suas respectivas disciplinas. Posteriormente faça a digitação das notas em cada disciplina.*

#### **2.5 ALUNOS ALOCADOS**

<span id="page-10-1"></span>*Caso seja necessário desalocar o aluno, clique no botão .*

KILDERE HENRIQUE BARBOSA DA SILVA DE ANDRADE

**ALUNOS ALOCADOS**  $\epsilon$ Dados da Turma Turma **Ano Letivo Tipo de Atendimento** Período Avaliação **Curso** Ano / Fase 7º Ano RPP 1º Semestre Regime de Progressão Parcial **EFM2019** Ensino Fundamental 1º Semestre 7º Ano Dados da Alocação **Disciplina** História Y **ALUNOS CÓDIGO FINALIZADO ALUNO SITUAÇÃO** 656370 JUDIELEM CEZÁRIO SUANE APP Não Desalocar

 $\_$  ,  $\_$  ,  $\_$  ,  $\_$  ,  $\_$  ,  $\_$  ,  $\_$  ,  $\_$  ,  $\_$  ,  $\_$  ,  $\_$  ,  $\_$  ,  $\_$  ,  $\_$  ,  $\_$  ,  $\_$  ,  $\_$  ,  $\_$  ,  $\_$  ,  $\_$  ,  $\_$  ,  $\_$  ,  $\_$  ,  $\_$  ,  $\_$  ,  $\_$  ,  $\_$  ,  $\_$  ,  $\_$  ,  $\_$  ,  $\_$  ,  $\_$  ,  $\_$  ,  $\_$  ,  $\_$  ,  $\_$  ,  $\_$  ,

CRPP

Não

656335

Desalocar

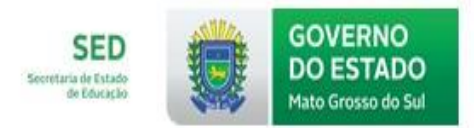

*Quando for desalocar o aluno, é necessário fazer esse procedimento em cada disciplina, para que esse seja retirado da turma.*

<span id="page-11-0"></span>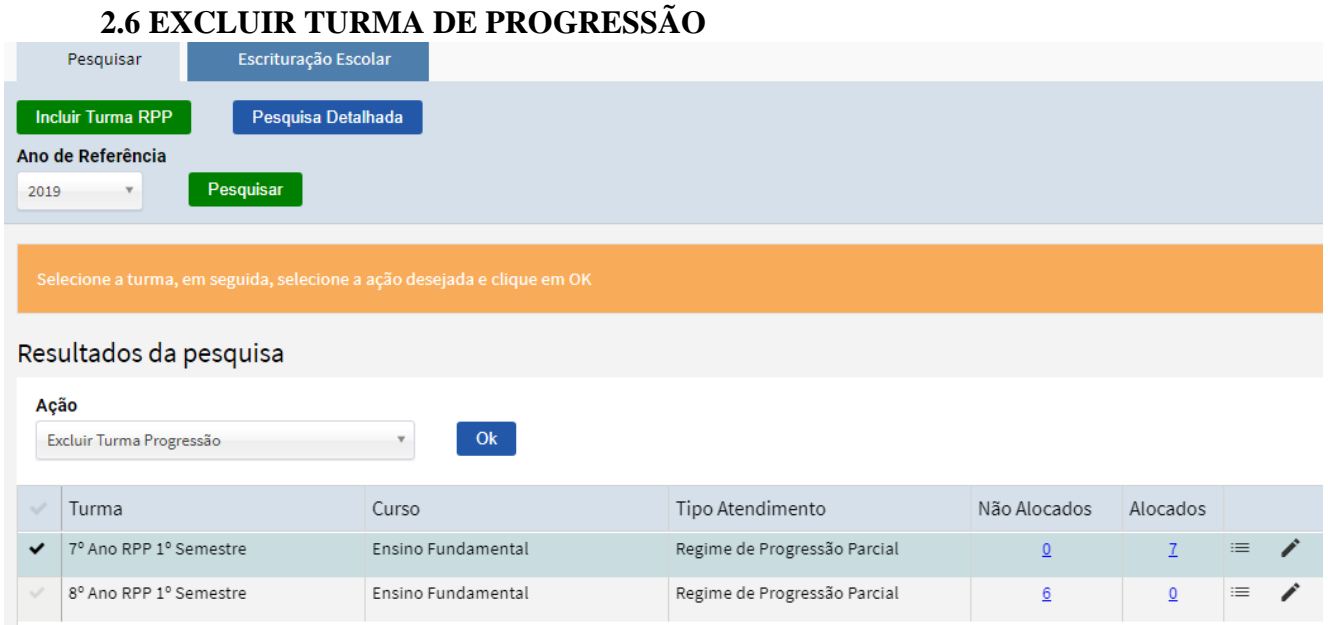

*Clique no ícone da turma e na função Ação escolha a opção Excluir Turma Progressão. Clique no botão Ok, e a turma será excluída.*

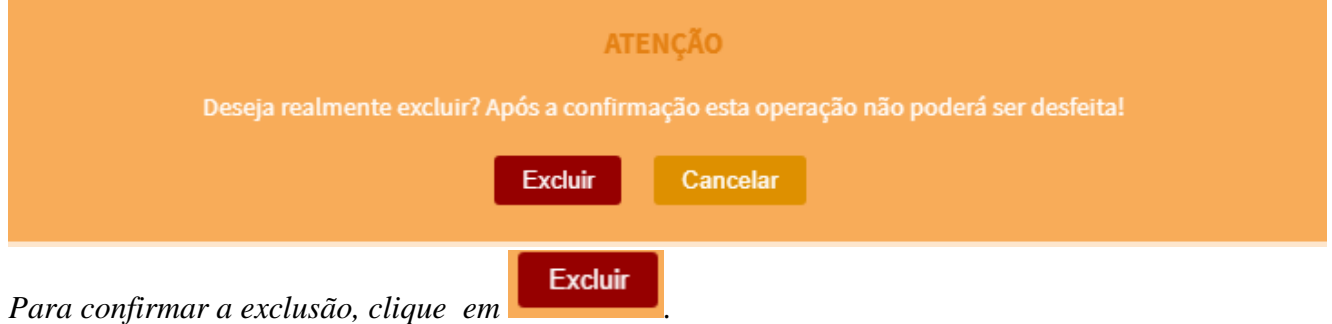

#### **2.7 LANÇAR MÉDIA**

<span id="page-11-1"></span>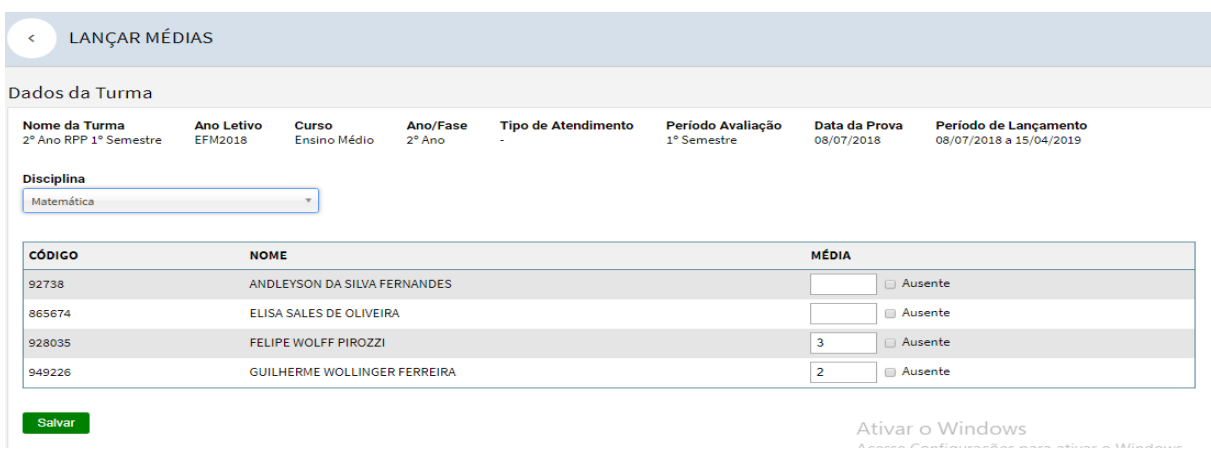

SECRETARIA DE ESTADO DE EDUCAÇÃO Coordenadoria de Tecnologia Educacional

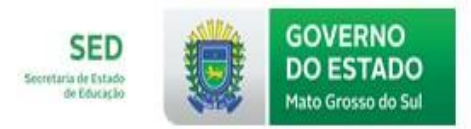

*Ao clicar na opção Lançar Média, a tela acima será apresentada, digite a nota do aluno e salve clicando no botão .*

<span id="page-12-0"></span>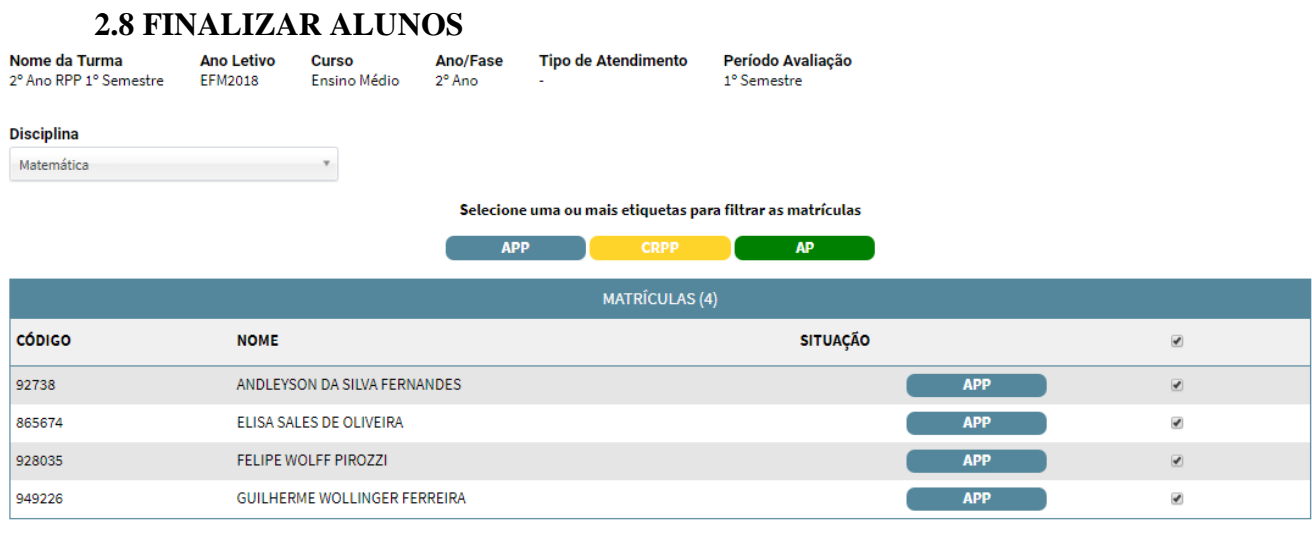

Ativar o WincoFinglizar | Desfinalizar

*Ao clicar na opção Finalizar Alunos, a tela acima será apresentada. Marque todos os alunos e clique*

*em* **.** *Os alunos ficarão finalizados com a situação do resultado, conforme tela abaixo* 

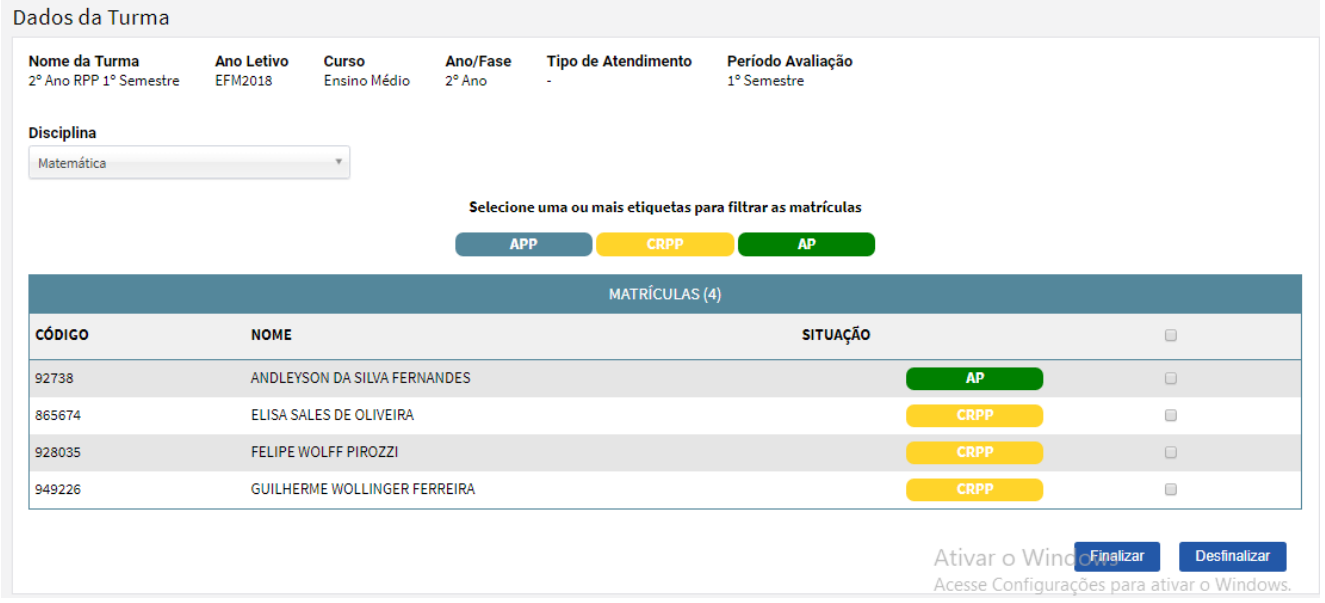

*Após a finalização, os alunos ficarão com o resultado conforme a nota da avaliação e aquele que ficar com CRPP será alocado de novo no 2º semestre, para fazer a prova novamente..*

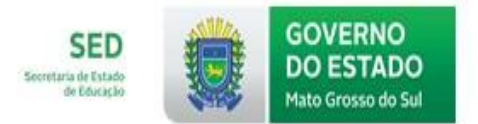

#### **2.9 DISPENSAR DO REGIME DE PROGRESSÃO PARCIAL**

#### <span id="page-13-0"></span>*Menu: UNIDADE ESCOLAR PROGRESSÃO PARCIAL ALUNOS EM PROGRESSÃO PARCIAL*

Assim que os alunos não precisarem mais cumprir o Regime de Progressão Parcial, eles serão dispensados.

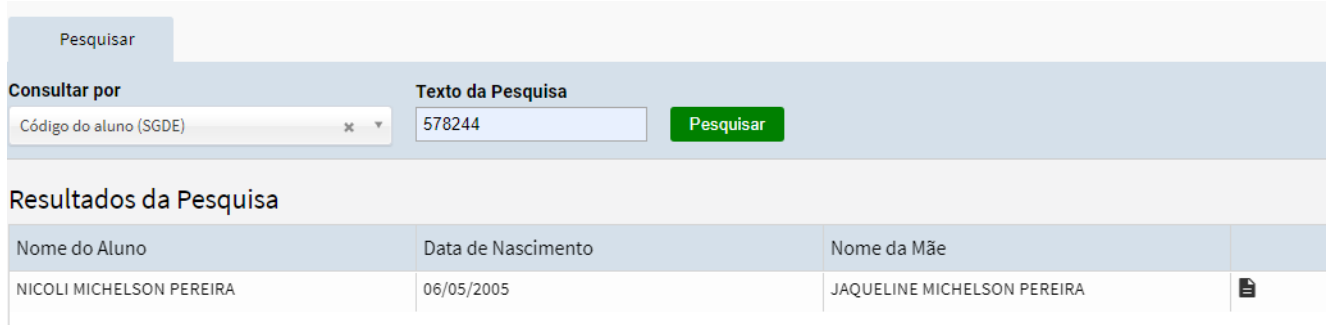

*Clique no ícone e aparecerá a palavra Detalhes, na sequência, abrirá a tela abaixo. Clique onde a seta está indicando e aparecerá a função Ação. Selecione a opção Dispensar e, em seguida, clique no botão OK.*

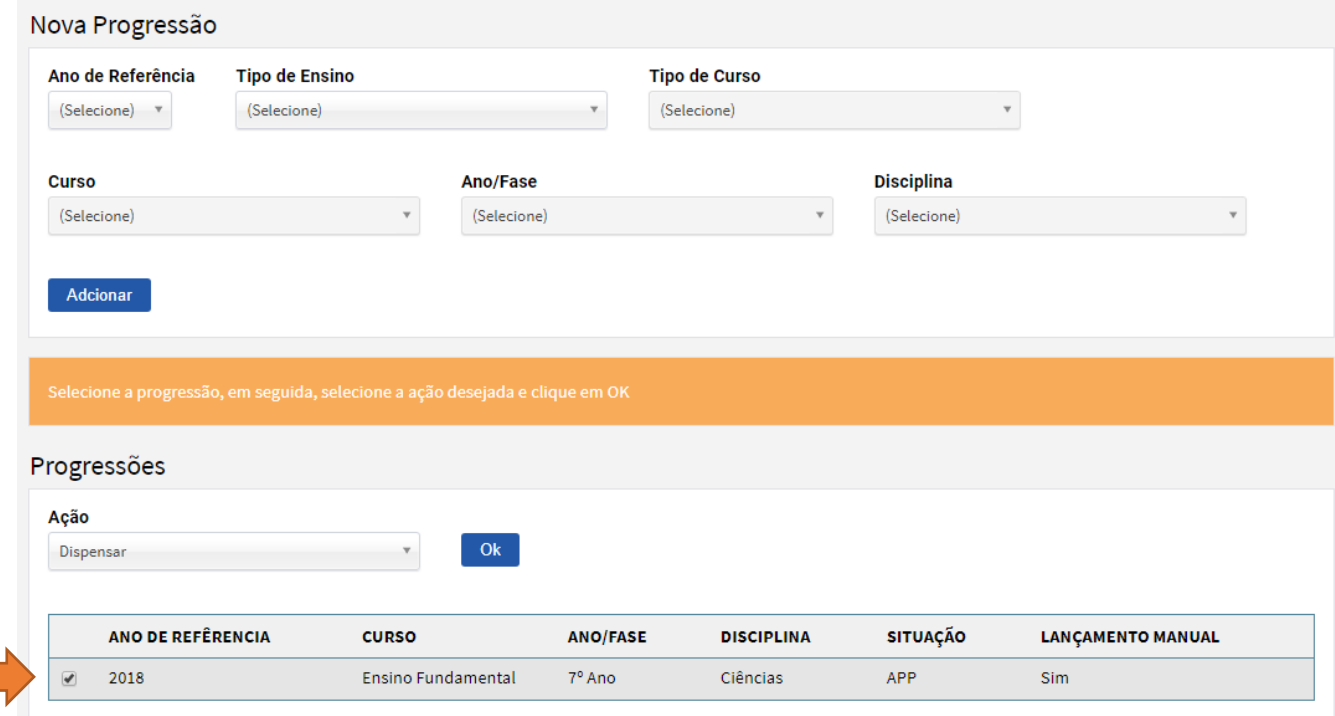